# **Configurare EOLO senza router**

EOLO può essere utilizzato anche senza un router, collegando direttamente la scheda di rete del PC/MAC tramite cavo di rete "cross" (incrociato) all'alimentatore dell'antenna (IDU) e impostando l'autenticazione PPPoE dal sistema operativo del computer stesso. Lo schema dell'impianto:

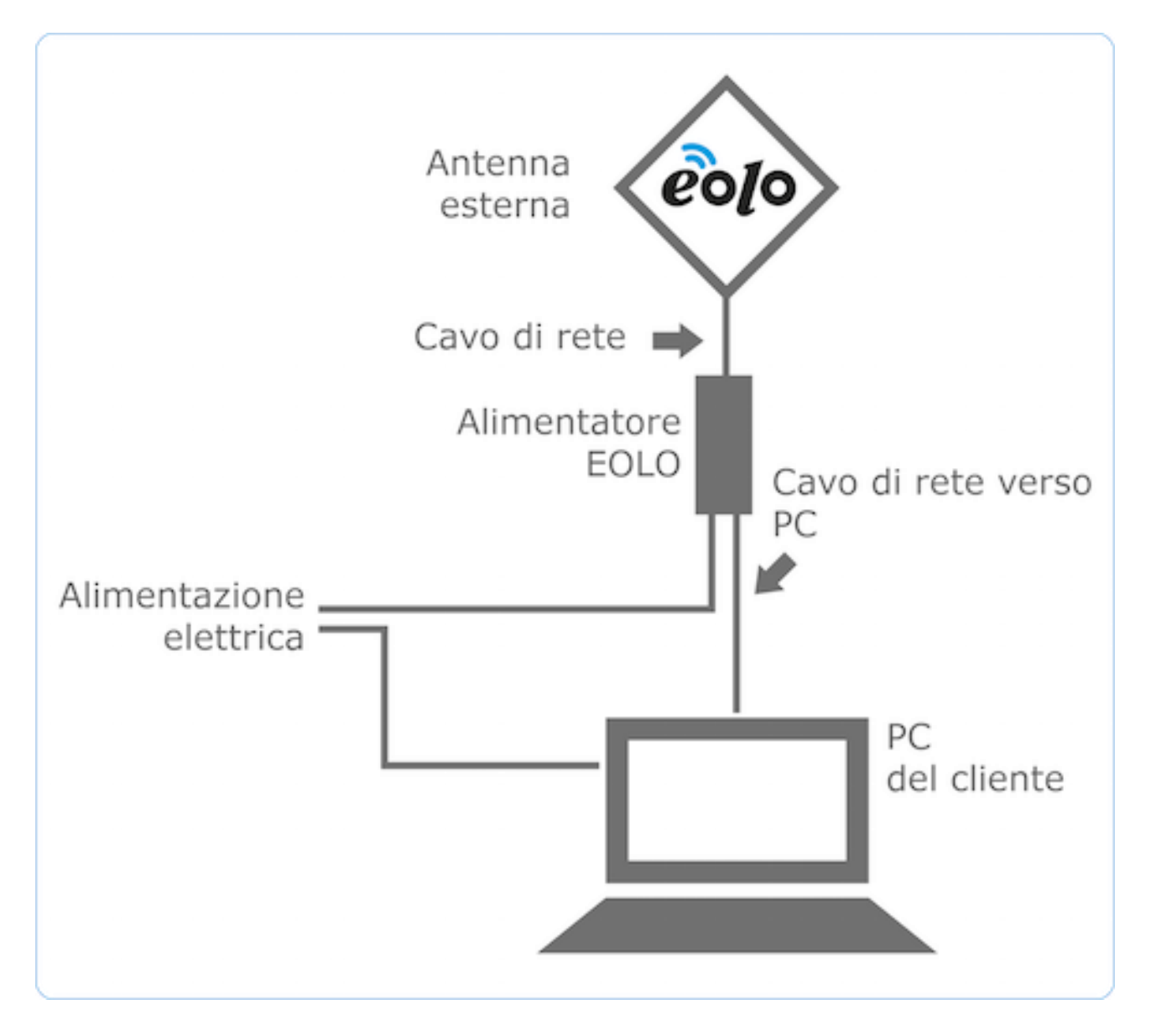

Di seguito le guide da seguire per il collegamento tramite i sistemi operativi più comuni:

### **Windows 10**

- Click su "Start";
- Click su "Impostazioni";
- Click su "Rete e Internet";
- Click su "Centro connessioni di rete e condivisioni";
- Click su "Configura nuova connessione o rete";
- Click su "Connessione a Internet":
- Click su "Banda Larga (PPPoE)";
- Compilare il campo "nome utente" con l' username della connessione;
- Compilare Il campo "password" rispettando maiuscole e minuscole;
- Selezionare "Memorizza password";
- Scegliere il nome della connessione (esempio "EOLO");
- Per le successive autenticazioni click sull'icona delle reti disponibili (ha la forma di un computer stilizzato) in basso a destra (a fianco dell' orologio di Windows).

# **Windows 7**

- Click su "Start";
- Click su "Pannello di controllo";
- Click su "Rete e Internet";
- Click su "Centro connessioni di rete e condivisioni";
- Click su "Configura nuova connessione o rete";
- Click su "Connessione a Internet";
- Click su "Banda Larga (PPPoE)"
- Compilare il campo "nome utente" con la login della connessione;
- Compilare il campo "password" rispettando maiuscole e minuscole;
- Selezionare "Memorizza password";
- Scegliere il nome della connessione (ad esempio "EOLO"); Per le successive autenticazioni click sull'icona delle reti disponibili (in forma di computer stilizzato) in basso a destra (a fianco dell'orologio).

#### **Windows Vista**

- Click su "Start";
- Click su "Pannello di controllo";
- Click su "Rete e Internet";
- Click su "Centro connessioni di rete e condivisioni";
- Click su "Configura connessione o rete" a sinistra;
- Click su "Connessione a Internet";
- Click su "Banda Larga (PPPoE)"
- Compilare il campo "nome utente" con la login della connessione;
- Compilare il campo "password" rispettando maiuscole e minuscole;
- Selezionare "Memorizza password":
- Scegliere il nome della connessione (ad esempio "EOLO").

#### **Windows XP**

- Click su Start;
- Click su Pannello di controllo;
- Click su "Passa alla visualizzazione classica" in alto a sinistra. Se è presenta la voce "Passa alla visualizzazione per categorie" il cambio non è necessario;
- Click su Connessioni di Rete;
- Click su "Crea una nuova connessione" a sinistra;
- Click su "Connessione ad Internet";
- Click su "Imposta connessione manualmente";
- Click su "Connessione a banda larga con immissione di nome utente e password";
- Scegliere il nome della connessione (ad esempio "EOLO") tramite la voce "ISP";
- Compilare il campo "nome utente" con la login della connessione;
- Compilare il campo "password" rispettando maiuscole e minuscole;
- Per creare un collegamento rapido alla connessione selezionare "Aggiungi collegamento a questa connessione sul desktop".

## **Mac OSX**

- Click sulla "mela" in alto;
- Click su "Preferenze di Sistema";
- Click su "Network":
- Click su "Ethernet integrata";
- Click su "Configura" e su "Crea servizio PPPoE";
- Compilare il campo "Nome servizio PPPoE" (ad esempio "EOLO");
- Compilare il campo "nome utente" con la login della connessione;
- Compilare il campo "password" rispettando maiuscole e minuscole;
- Click su "applica";
- Chiudere "Preferenze di Sistema";
- Per le successive autenticazioni click sull'icona nella barra dei menu e su "connetti".

#### **Ubuntu GNU/Linux (ed altre release con modulo per connessione PPPoE)**

- Click in alto su "Sistema"/"Preferenze"/"Connessioni di rete";
- Selezionare la sezione "DSL" in alto a destra;
- Click su "Add";
- Scegliere il nome della connessione (ad esempio "EOLO");
- Selezionare "Connetti automaticamente";
- Compilare il campo "nome utente" con la login della connessione;
- Inserire il nome del servizio (ad esempio "EOLO");
- Compilare il campo "password" rispettando maiuscole e minuscole;
- Selezionare "disponibile per tutti gli utenti";
- Click su "Applica" e poi "Chiudi".

#### **GNU/Linux con comandi testuali da terminale**

- Digitare da terminale "sudo pppoeconf", comando che porta alla procedura guidata di configurazione;
- Viene ricercata la scheda di rete che sarà utilizzata per la connessione;
- **Inserire la login e la password della connessione, rispettando maiuscole e minuscole;**
- Selezionare "Sì" a tutte le successive domande;
- In questo modo la connessione è impostata come automatica. Per attivarla manualmente, invece, utilizzare il comando "sudo pon dsl-provider", mentre per chiuderla "sudo poff dslprovider".